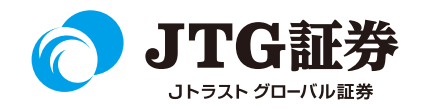

# **JTG Trader Premium** 操作マニュアル<br>(ログイン)

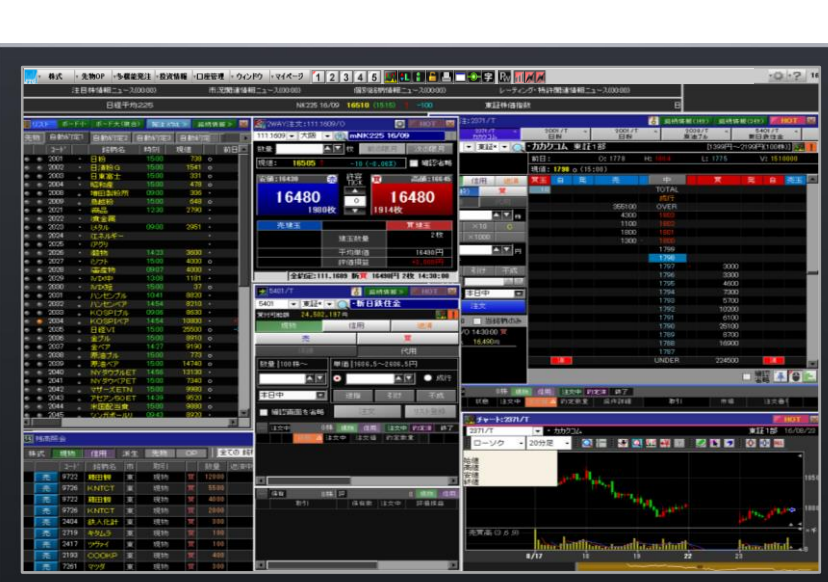

目次・ご注意

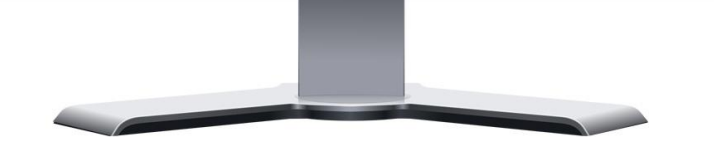

■本資料は、お客様に株式取引の内容および当社のサービス内容を ご理解いただくことを目的として作成しております。

最終的な投資判断についてはくれぐれもお客様ご自身で行っていた だきますようお願い申し上げます。

■マニュアル内に表示されている銘柄は、説明を目的としているも ので推奨するものではございません。

■お客様がご使用になるパソコンによっては、このマニュアルに掲 載している画像と色合いやレイアウトなど異なる場合がございます。

■本資料に掲載されているサービスの画面イメージや機能は予告な く変更される場合がございます。予めご了承ください。

### **ご利用いただけない機能について**

#### ■NISA口座の注文発注

NISA口座での売買注文・注文訂正はご利用いただけません。 ⇒webページの「取引画面(通常版)」へ遷移するボタンが 表示されますので、クリックして注文手続きに進んでください。 ※NISA口座で注文した銘柄の照会・取消注文は可能です。

#### ■取引履歴照会

過去に行った注文の取引履歴が閲覧できません。パソコン取引画面 (通常版)よりご確認いただきますようお願いいたします。

#### ■電子交付の閲覧

取引報告書などの電子交付が閲覧できません。パソコン取引画面 (通常版)よりご確認いただきますようお願いいたします。

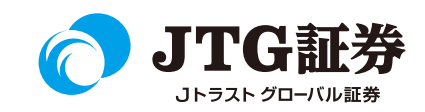

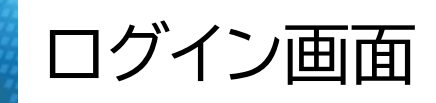

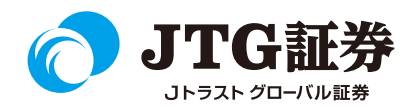

■口座番号・パスワード保存、自動ログイン JTG Trader Premium をダウンロードすると、デスクトップにショートカットのアイコンが作成されます。 (アイコンはJTGですが、継続してご利用いただくため、ファイル名はHS Trader PremiumⅡと表示されます。)

アイコンをダブルクリックするとログイン画面が起動しますので、口座番号・パスワードを入力し、ログインしま す。「口座番号を保存する」にチェックしますと、次回以降の口座番号入力を省略することができます。

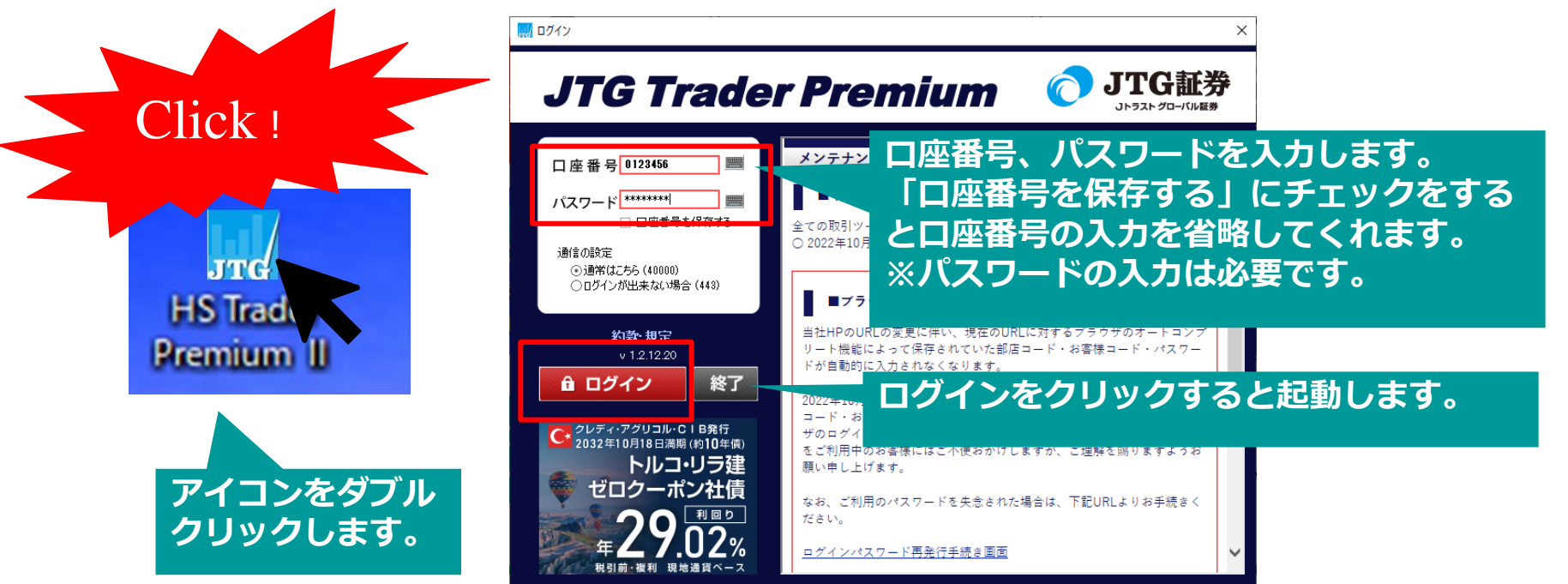

ログインパスワードがご不明な場合は、再発行のお手続きが必要となりますので、当社までご連絡ください。 電話番号:**03-4560-0300**(平日8時~17時)

### JTG Trader Premiumの起動

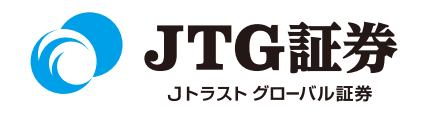

JTG Trader Premiumが起動します。 それぞれのウィンドウをドラッグ&ドロップで移動させたり、不要な場合は ※ ボタンで消すことができます。 表示させたい場合は上部のメニューから該当の項目を選択し、ウィンドウを起動させます。

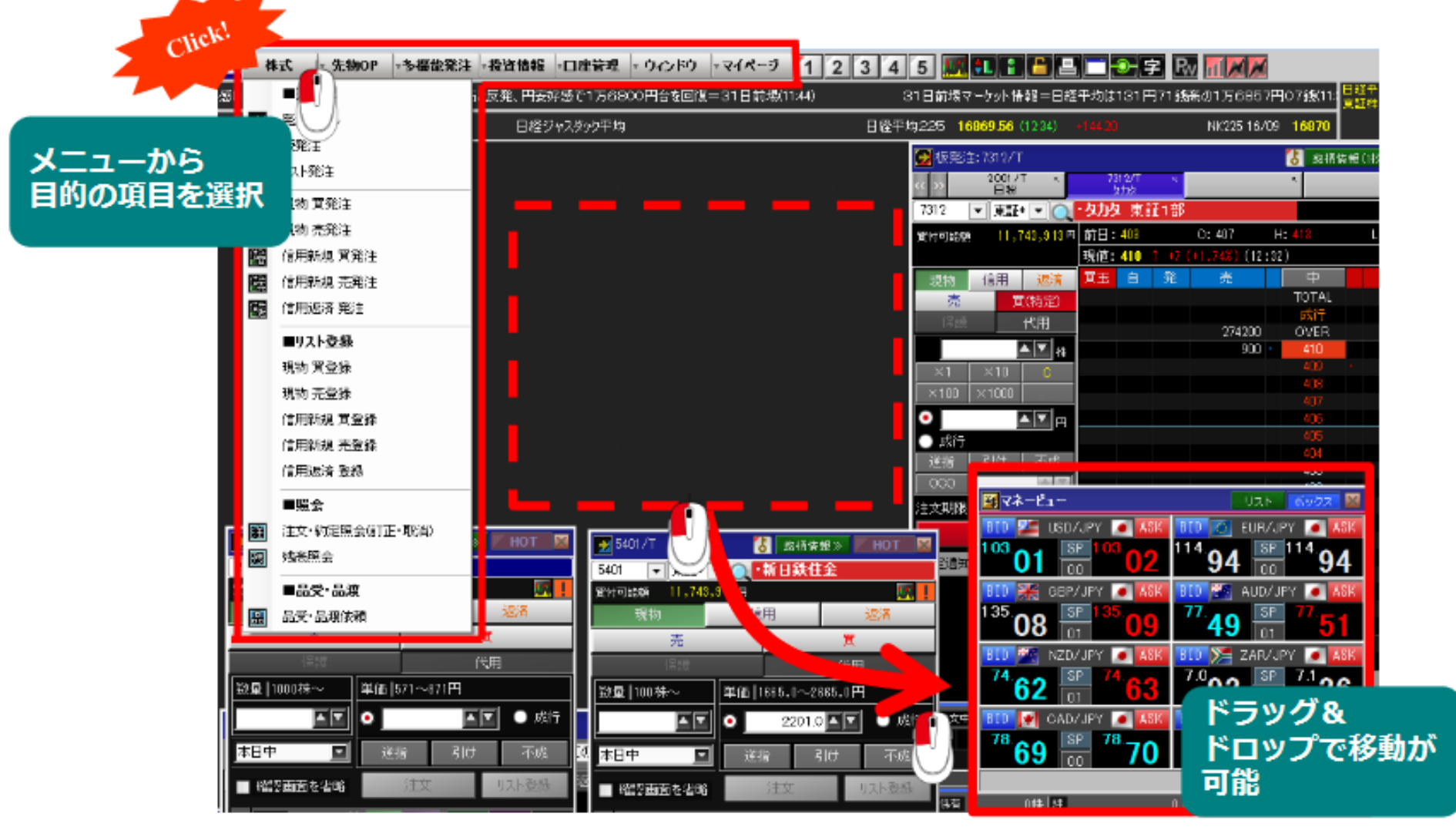

### 契約締結前交付書面の閲読確認

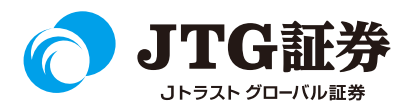

口座開設後初めてお取引を開始される方、交付から1年が経過した書面や改定された書面がある場合など、 契約締結前交付書面の同意が必要になります。

画面上部で点滅しているアイコン(インフォメーションビュー)をクリックしてください。

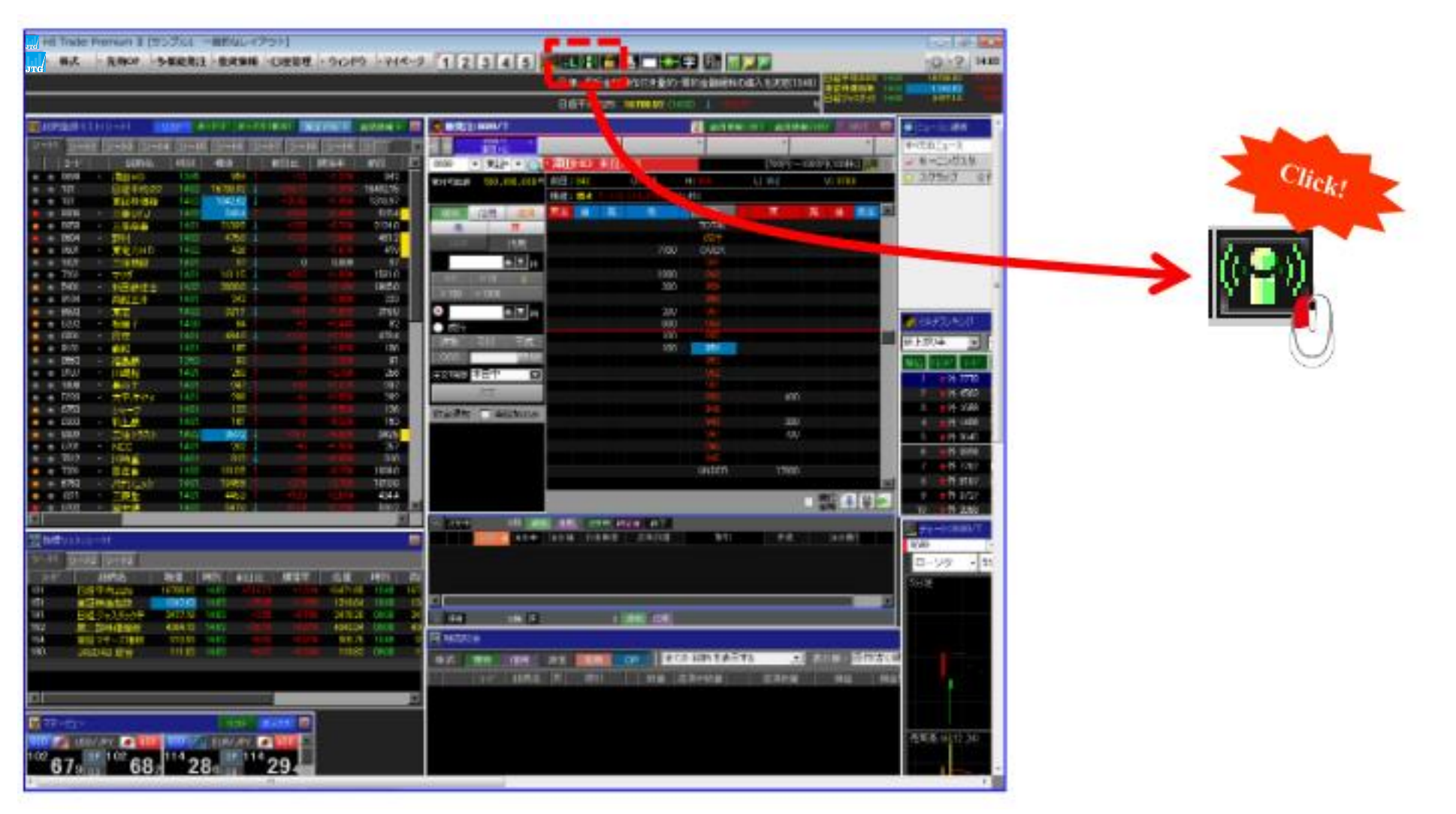

契約締結前交付書面の閲読確認

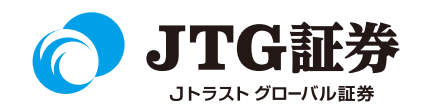

メッセージが起動します。画面上部のメニューバー「口座管理」の中の「トップページ」をクリックするか、 メッセージ内容を直接クリックしてください。

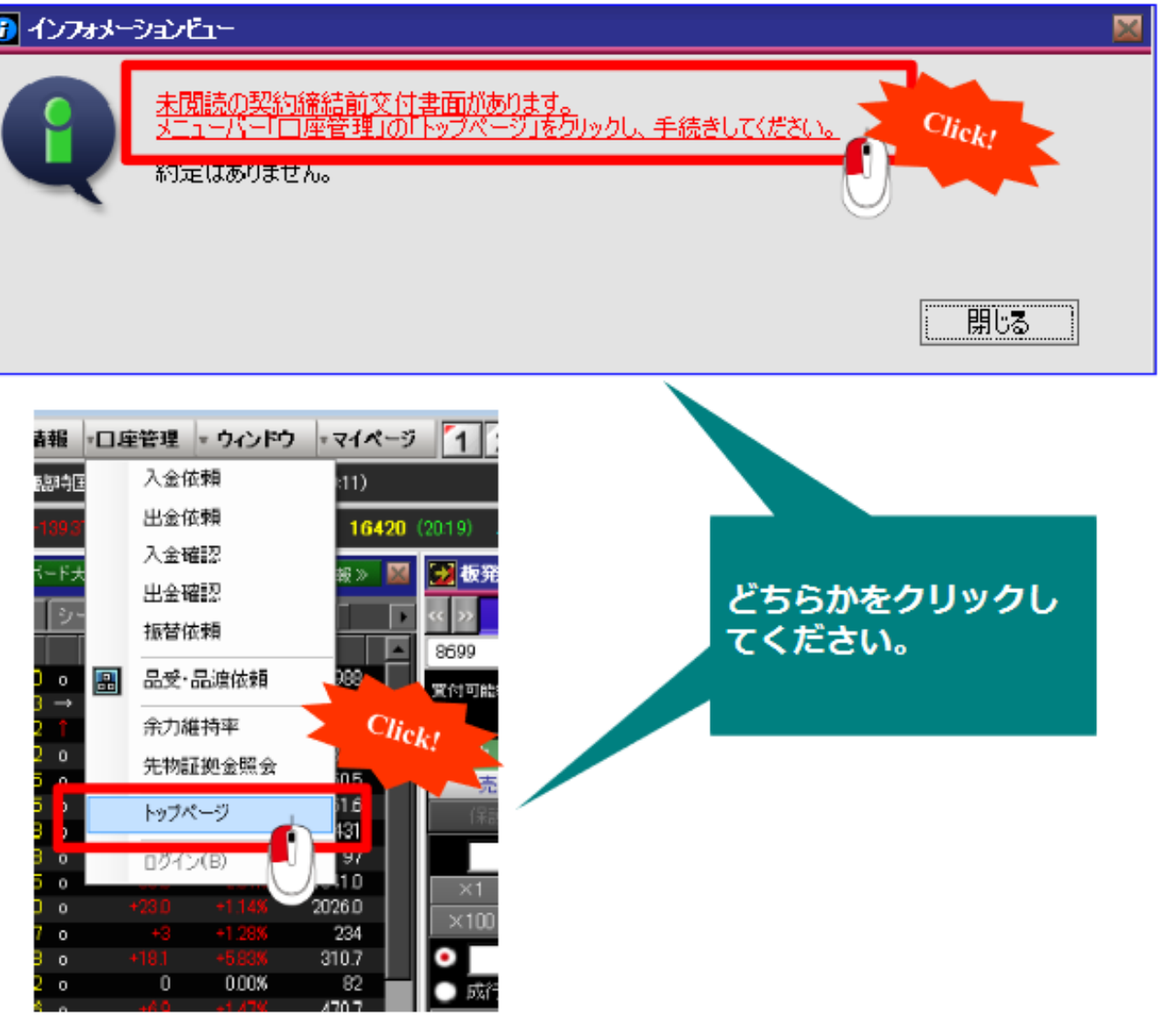

### 契約締結前交付書面の閲読確認

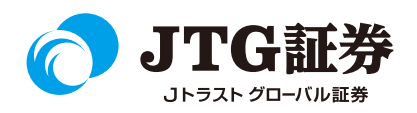

パソコン用インターネット取引(通常版)画面に切り替わります。契約締結前交付書面の一覧が表示されま すので、クリックしてください。

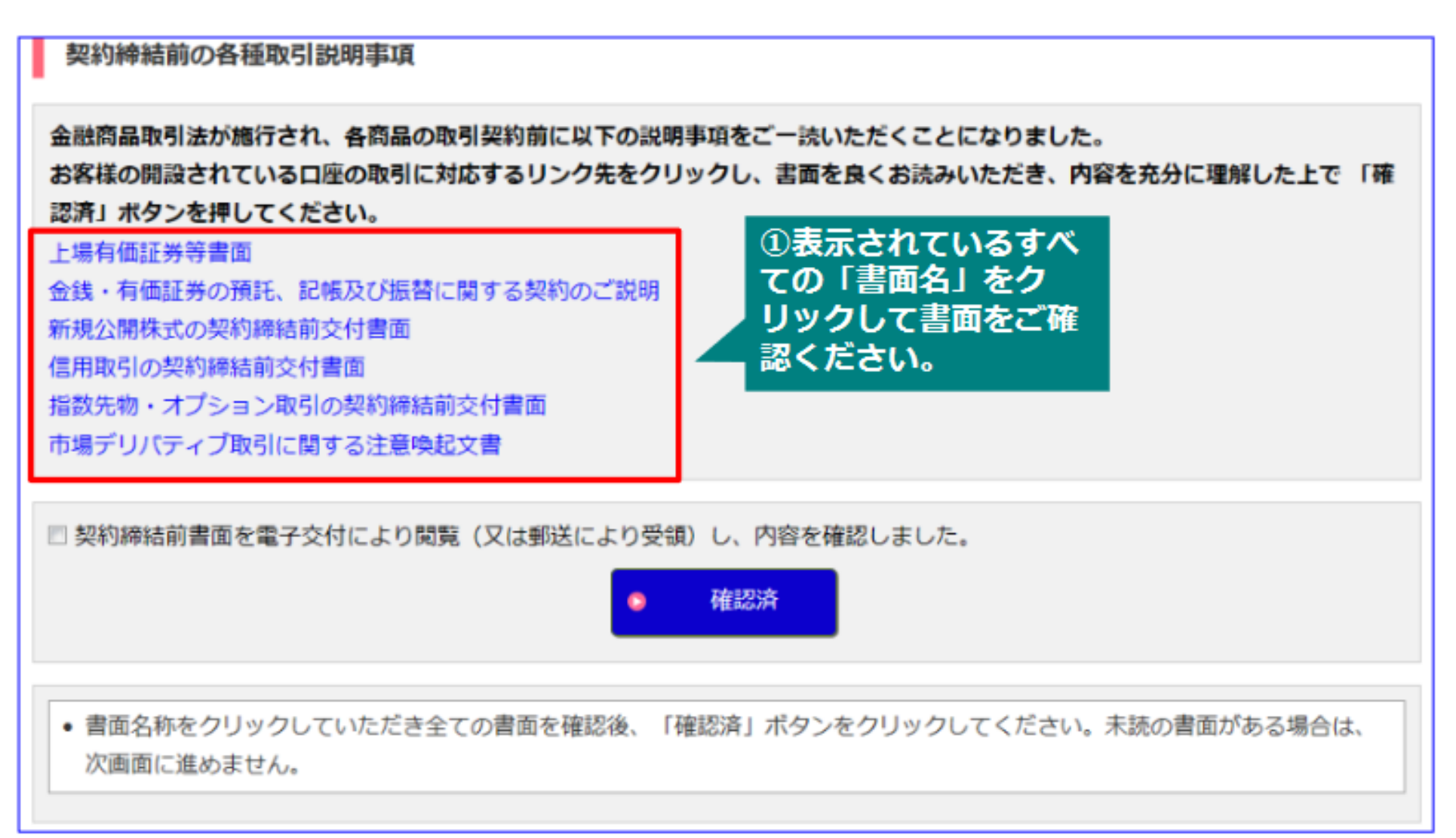

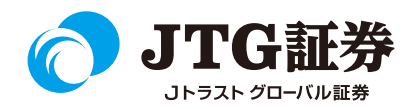

クリックすると契約締結前交付書面が表示されます。書面が複数ある場合は、同様の手順を繰り返します。

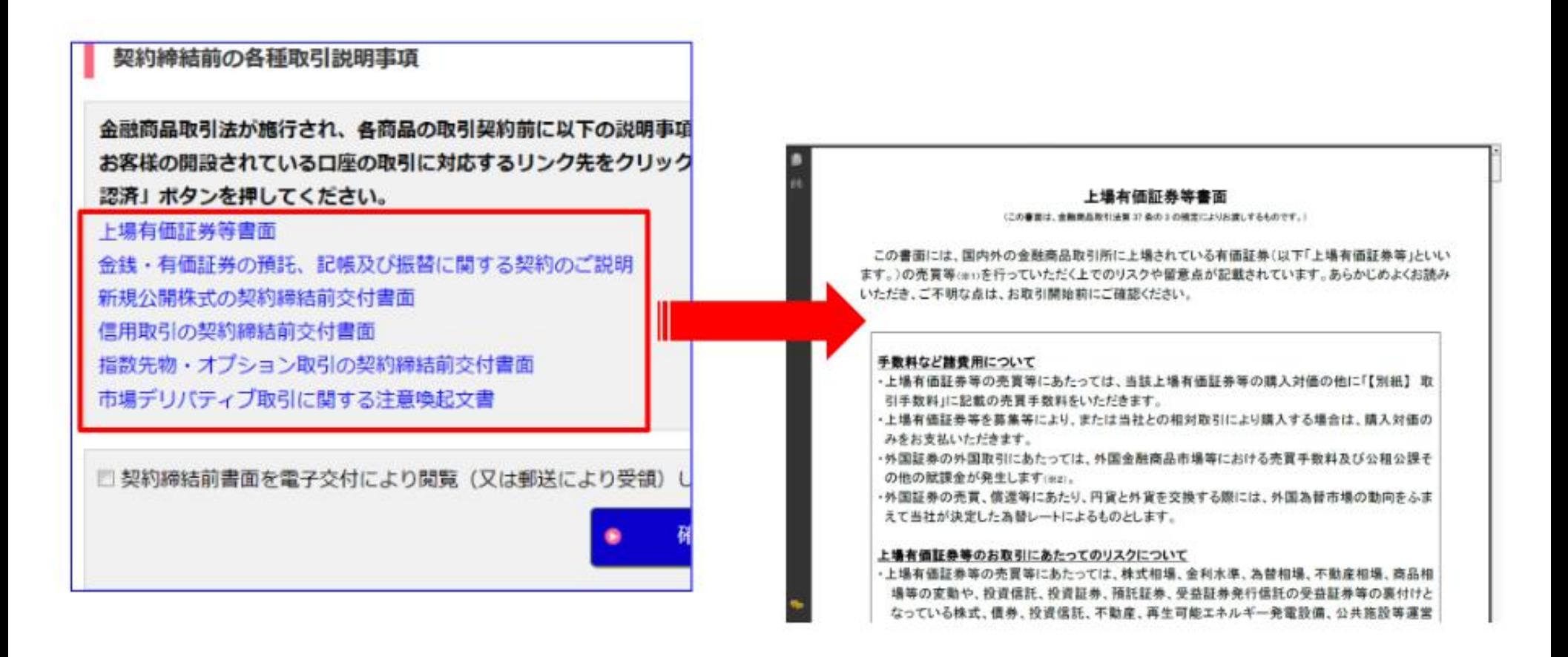

### 契約締結前交付書面の閲読確認

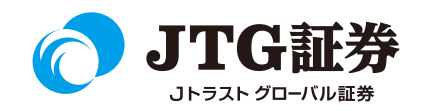

#### 確認が終わりましたら、チェックボックスにチェックをいれ、最後に「確認済」ボタンをクリックしてくだ さい。以上でお取引が可能となります。

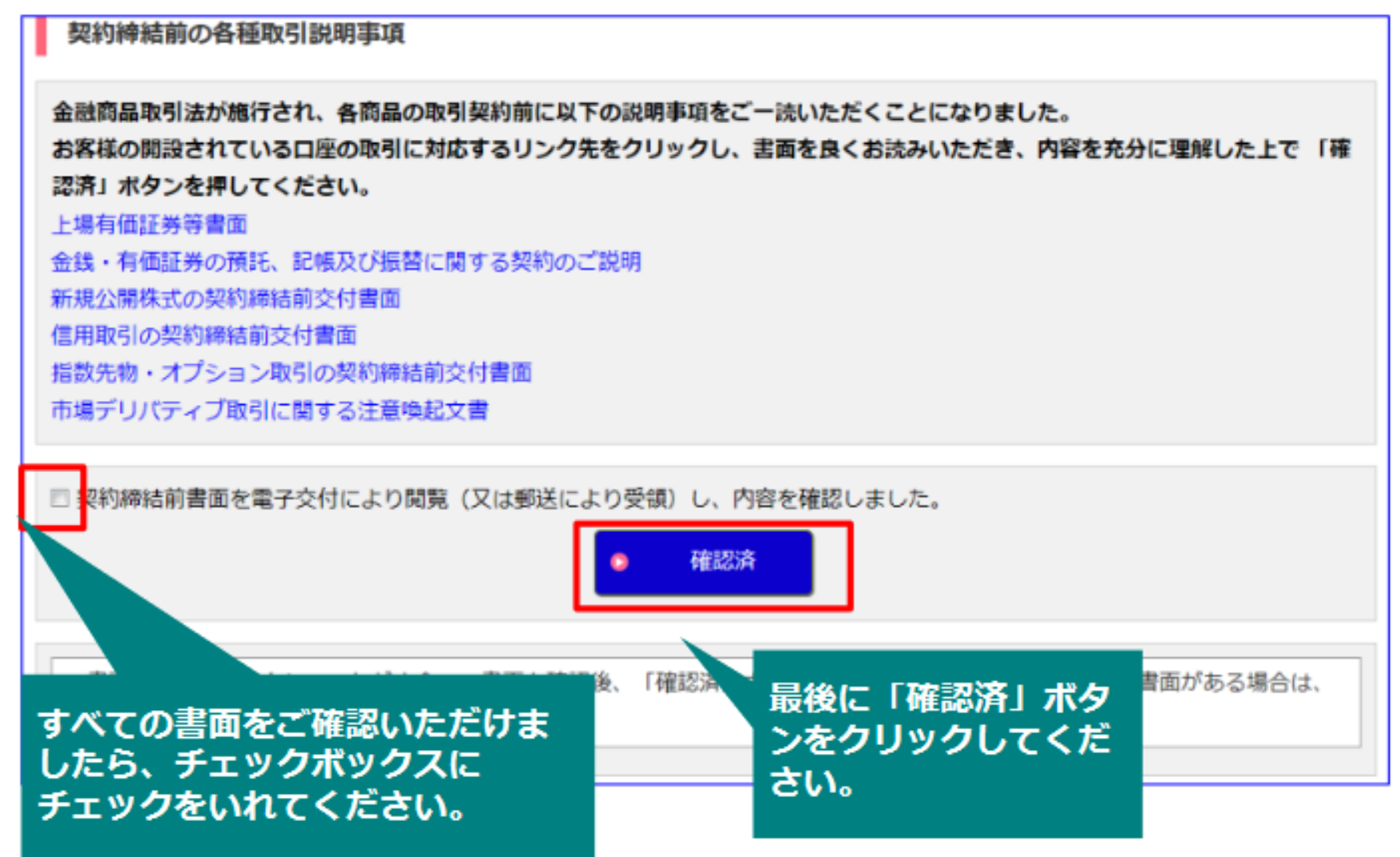

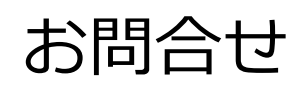

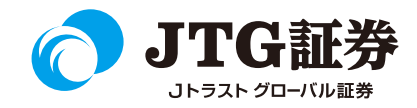

「JTG Trader Premium 」についてご不明な点がございましたら、 お気軽にお問合せください。

## 0120-6816-05

(平日8時~17時)

以下はご投資に関わる重要事項です。ご確認ください。

●当社で取扱う各商品等には、価格の変動、金利の変動、為替の変動その他の理 由により損失が生じ、投資元本を割り込むおそれがあります。また、各商品等へ のご投資には、各商品等に所定の手数料【国内株式・携帯電話インターネット取 引の場合、最大1,886円(1回の約定が150万円超の現物取引 税込)】が必要です。 商品・サービス毎に手数料等およびリスクは異なりますので、お取引の際には当 該商品等の契約締結前交付書面等をよくお読みいただき、内容をご理解の上、ご 自身の判断と責任において行ってください。

Jトラストグローバル証券株式会社 金融商品取引業者:関東財務局長(金商)第35号 加入協会:日本証券業協会